## be@grad.com

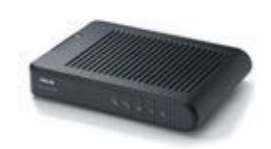

## **Podešavanja ASUS AAM6010EV-T4**

Otvorite *Internet Explorer* ili neki drugi web browser i ukucajte adresu **[http://192.168.1.1](http://192.168.1.1/)**. Nakon učitavanja stranice sa slike, ukucajte **Admin** za *Username*, i **Admin** za *Password* polje. Kada upišete username i password, kliknite na dugme *Log in*.

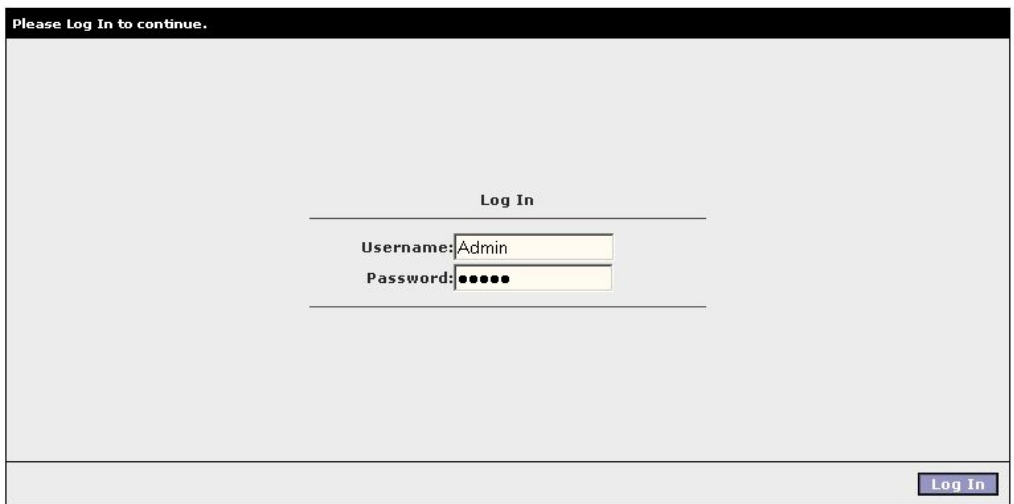

Nakon uspešnog logovanja dobijate glavni ekran na kome je ispisan status uredjaja. U meniju na vrhu stranice odaberite opciju *Setup*. Nakon prelaska u meni *Setup*, u meniju sa leve strane odaberite opciju *New Connection*.

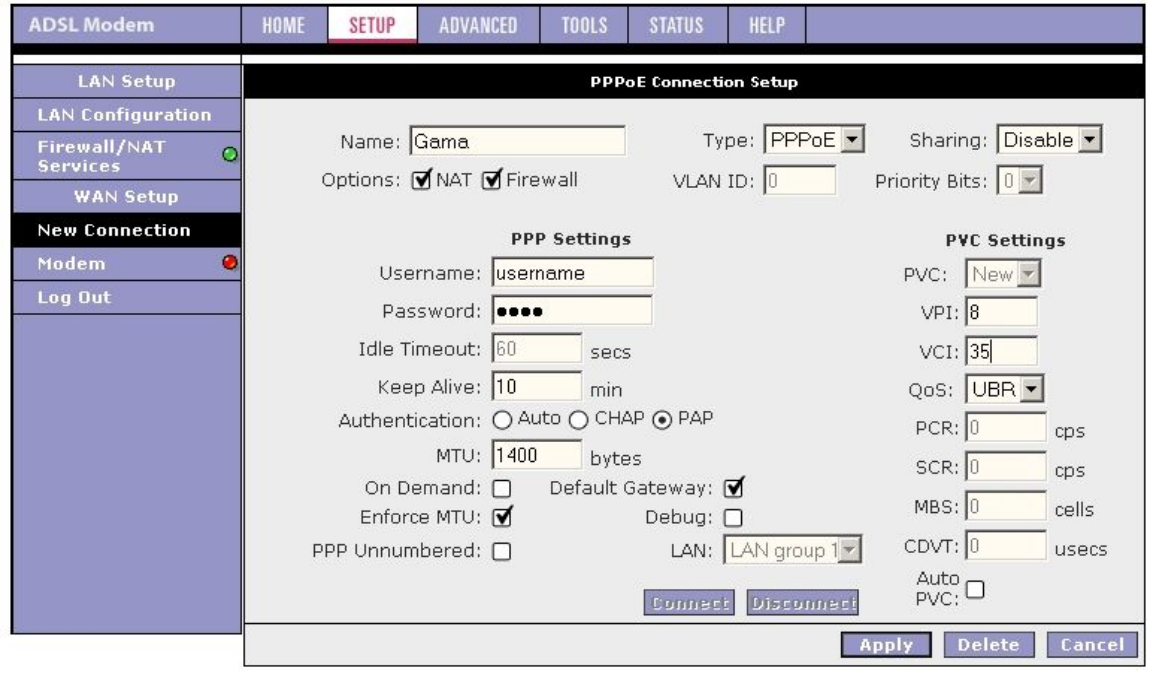

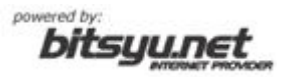

## be@grad.com

U polje *Name* upišite naziv konekcije (ovo je bitno jedino ADSL uredjaju, možete upisati tekst koji želite, u našim primerima je to tekst **Gama**). Iz polja *Type* odaberite opciju **Bridge**.

U koloni *PVC Settings* nadjite polja *VPI* i *VCI*. U polje *VPI* upišite **8**, a u polje *VCI* upišite **35**.

Kada završite sa podešavanjem parametara, kliknite na dugme *Apply*.

Nakon podešavanja, iz glavnog menija odaberite opciju *Tools*, a nakon toga iz menija sa leve strane odaberite opciju *System Commands.* Nakog toga kliknite na dugme *Save All* i sačekajte da se snime podešavanja uredjaja. Kliknite na dugme *Restart* i sačekajte da se uredjaj restartuje. Nakon restarta, uredjaj će automatski uspostaviti vezu.

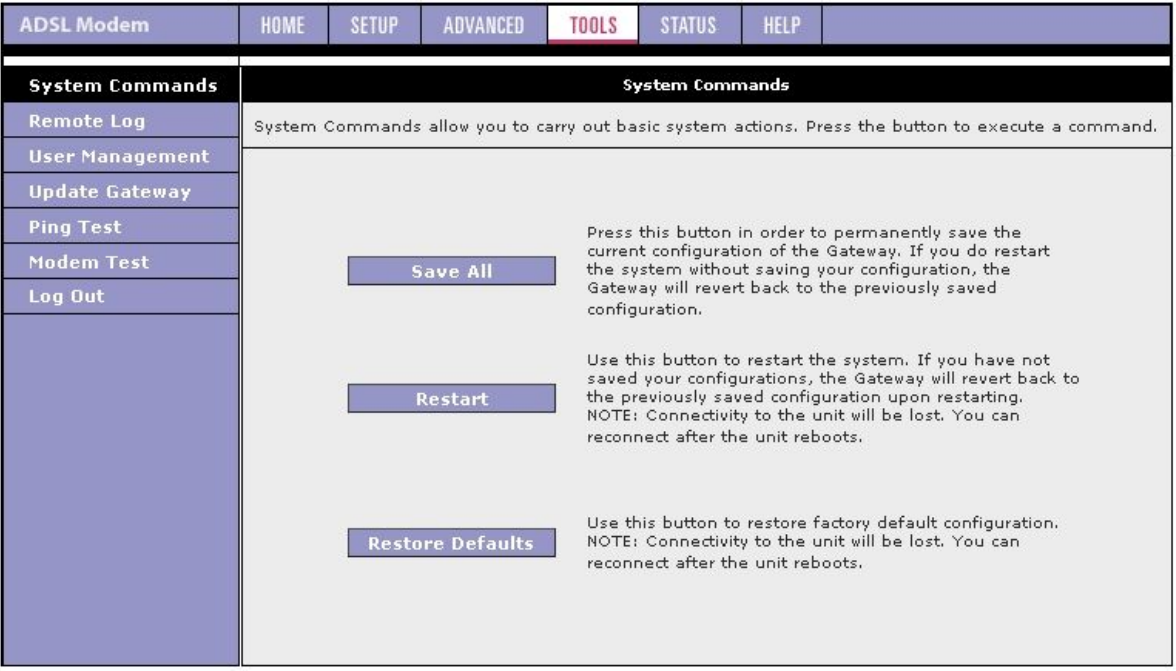

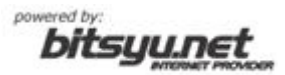